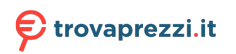

# **PHILIPS**

B Line

240B9

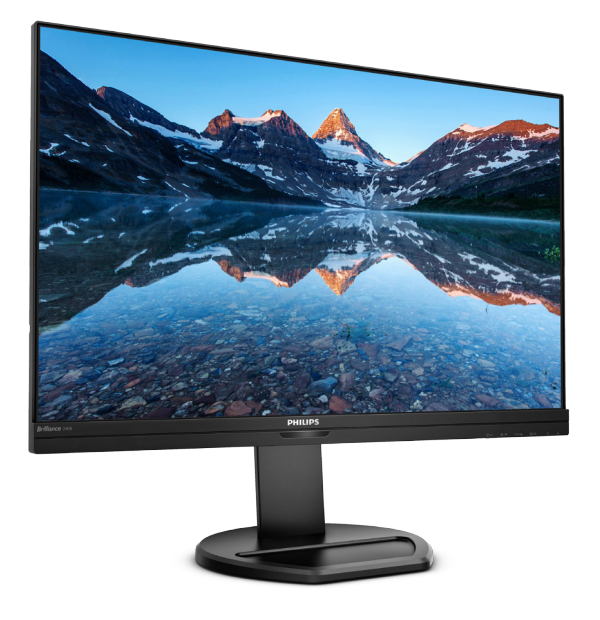

# www.philips.com/welcome

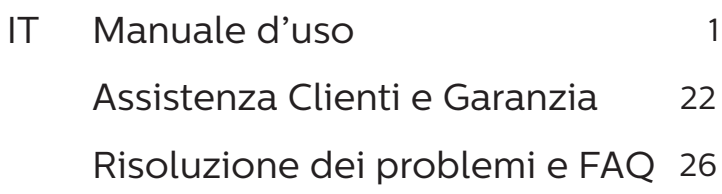

# Indice

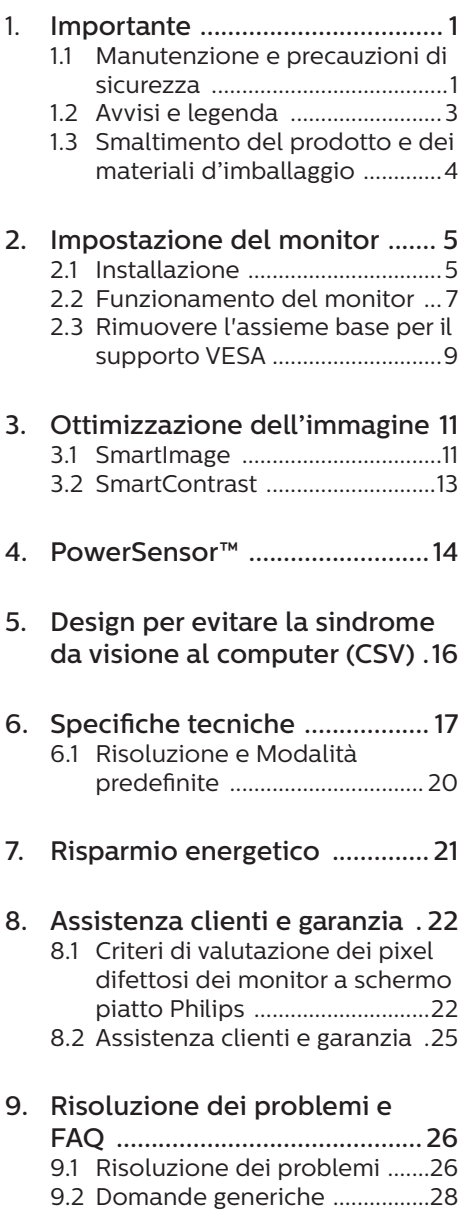

# <span id="page-2-0"></span>1. Importante

Questa guida all'uso elettronica è intesa per chiunque usi il monitor Philips. Leggere accuratamente questo manuale d'uso prima di usare il monitor. Contiene informazioni e note importanti sul funzionamento del monitor.

La garanzia Philips è valida a condizione che il prodotto sia usato in modo corretto, in conformità alle sue istruzioni operative, dietro presentazione della fattura o dello scontrino originale, indicante la data d'acquisto, il nome del rivenditore, il modello ed il numero di produzione del prodotto.

# 1.1 Manutenzione e precauzioni di sicurezza

## **Avvisi**

L'utilizzo di controlli, regolazioni o procedure diverse da quelle specificate nelle presenti istruzioni possono esporre al rischio di scariche elettriche e pericoli elettrici e/o meccanici.

Leggere ed osservare le presenti istruzioni durante il collegamento e l'utilizzo del monitor del computer.

#### Funzionamento

- Tenere il monitor lontano dalla luce diretta del sole, da luci molto luminose e da altre fonti di calore. L'esposizione prolungata a questo tipo di ambienti potrebbe causare distorsioni nel colore e danni al monitor.
- Tenere il display lontano dall'olio. L'olio potrebbe danneggiare la copertura in plastica del display e invalidare la garanzia.
- Rimuovere qualsiasi oggetto che potrebbe cadere nei fori di ventilazione od ostacolare il

corretto raffreddamento delle parti elettroniche del monitor.

- Non ostruire le aperture di ventilazione sulle coperture.
- Durante la collocazione del monitor assicurarsi che il connettore e la presa di alimentazione siano facilmente accessibili.
- Se si spegne il monitor scollegando il cavo di alimentazione o il cavo CC, attendere 6 secondi prima di ricollegare il cavo di alimentazione o il cavo CC per il normale funzionamento.
- Utilizzare sempre il cavo di alimentazione approvato fornito da Philips. Se il cavo di alimentazione è assente, rivolgersi al Centro Assistenza locale. (Fare riferimento alle Informazioni di contatto dell'assistenza elencate nel Manuale di informazioni su normative e servizi)
- Usare all'alimentazione specificata. Assicurarsi di utilizzare il monitor solo con l'alimentazione specificata. L'uso di una tensione errata causa anomalie e potrebbe provocare incendi o scosse elettriche.
- Proteggere il cavo. Non tirare o piegare il cavo di alimentazione e il cavo segnale. Non collocare il monitor o altri oggetti pesanti sui cavi. Se danneggiati, i cavi potrebbero causare incendi o scosse elettriche.
- Non sottoporre il monitor a forti vibrazioni o impatti severi durante il funzionamento.
- Per evitare potenziali danni, ad esempio il distacco del pannello dalla cornice, assicurarsi che il monitor non si inclini verso il basso di oltre -5 gradi. Se si supera l'angolo di inclinazione massimo verso il basso di -5 gradi, i danni al

monitor non saranno coperti dalla garanzia.

Non colpire né lasciare cadere il monitor durante il funzionamento o il trasporto.

#### Manutenzione

- Per proteggere il monitor da possibili danni, non esercitare pressione eccessiva sul pannello LCD. Quando si sposta il monitor, afferrare la struttura per sollevarlo; non sollevare il monitor mettendo le mani o le dita sul pannello LCD.
- Le soluzioni detergenti a base di olio potrebbero danneggiare le parti in plastica e invalidare la garanzia.
- Se si prevede di non utilizzare il monitor per lunghi periodi, scollegarlo dalla presa di corrente.
- Scollegare il monitor dalla presa di corrente se è necessario pulirlo con un panno leggermente umido. Lo schermo può essere asciugato con un panno asciutto quando l'alimentazione è scollegata. Tuttavia, non utilizzare solventi organici come alcool, oppure liquidi a base di ammoniaca per pulire il monitor.
- Per evitare danni permanenti, non esporre il monitor a polvere, pioggia, acqua o eccessiva umidità.
- Se il monitor si bagna, asciugarlo con un panno asciutto.
- Se sostanze estranee o acqua penetrano nel monitor, disattivare immediatamente l'alimentazione e scollegare il cavo di alimentazione. Quindi, rimuovere la sostanza estranea oppure l'acqua ed inviare immediatamente il monitor ad un Centro Assistenza.
- Non conservare o usare il monitor LCD in luoghi esposti a calore, luce diretta del sole o freddo estremo.
- Per mantenere le prestazioni ottimali del monitor e utilizzarlo per un periodo prolungato, utilizzare il dispositivo in un luogo caratterizzato dalle seguenti condizioni ambientali.
	- • Temperatura: 0-40°C 32-104°F
	- • Umidità: 20-80% di umidità relativa

Importanti informazioni per fenomeno di burn-in/immagine fantasma

- Attivare sempre uno screen saver con animazione quando si lascia il monitor inattivo. Attivare sempre un'applicazione di aggiornamento periodico dello schermo se il monitor visualizza contenuti statici che non cambiano. La visualizzazione ininterrotta di immagini statiche per un lungo periodo di tempo può provocare sullo schermo il fenomeno di "burnin" o "immagine residua", noto anche come "immagine fantasma".
- "Burn-in", "immagine residua" o "immagine fantasma" sono tutti fenomeni noti nella tecnologia dei pannelli LCD. Nella maggior parte dei casi il fenomeno "burn-in", "immagine residua" o "immagine fantasma" scompare gradatamente nel tempo dopo che il monitor è stato spento.

# **Avviso**

La mancata attivazione di uno screensaver o un aggiornamento periodico della schermo potrebbe causare casi più gravi di "burn-in", "immagine residua" o "immagine fantasma" che non scompaiono e non possono essere risolti. Tali danni non sono coperti dalla garanzia.

#### <span id="page-4-0"></span>1. Importante

#### Assistenza

- La copertura del display deve essere aperta esclusivamente da tecnici qualificati.
- In caso di necessità di qualsiasi documento per la riparazione o l'integrazione, contattare il proprio Centro Assistenza locale. (Fare riferimento alle Informazioni di contatto dell'assistenza elencate nel Manuale di informazioni su normative e servizi).
- Fare riferimento alla sezione "Specifiche tecniche" per informazioni sul trasporto.
- Non lasciare il monitor in un'automobile/bagagliaio esposto alla luce diretta del sole.

#### **A** Nota

Consultare un tecnico dell'assistenza se il monitor non funziona normalmente oppure se non si è sicuri di come procedere dopo avere seguito le istruzioni di questo manuale .

# 1.2 Avvisi e legenda

La sezione che segue fornisce una descrizione di alcuni simboli convenzionalmente usati in questo documento.

#### Nota, Attenzione e Avvisi

In questa guida, vi sono blocchi di testo accompagnati da icone specifiche che sono stampati in grassetto o corsivo. Questi blocchi contengono note, avvisi alla cautela ed all'attenzione. Sono usati come segue:

## **←** Nota

Questa icona indica informazioni e suggerimenti importanti che aiutano a fare un uso migliore del computer.

#### **A** Attenzione

Questa icona indica informazioni che spiegano come evitare la possibilità di danni al sistema o la perdita di dati.

#### <sup>1</sup> Avviso

Questa icona indica la possibilità di lesioni personali e spiega come evitare il problema.

Alcuni avvisi possono apparire in modo diverso e potrebbero non essere accompagnati da un'icona. In questi casi, la presentazione specifica dell'avviso è prescritta dalla relativa autorità competente.

# <span id="page-5-0"></span>1.3 Smaltimento del prodotto e dei materiali d'imballaggio

Apparecchi elettrici ed elettronici da smaltire - WEEE

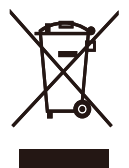

This marking on the product or on its packaging illustrates that, under European Directive 2012/19/EU governing used electrical and electronic appliances, this product may not be disposed of with normal household waste. You are responsible for disposal of this equipment through a designated waste electrical and electronic equipment collection. To determine the locations for dropping off such waste electrical and electronic, contact your local government office, the waste disposal organization that serves your household or the store at which you purchased the product.

Your new monitor contains materials that can be recycled and reused. Specialized companies can recycle your product to increase the amount of reusable materials and to minimize the amount to be disposed of.

All redundant packing material has been omitted. We have done our utmost to make the packaging easily separable into mono materials.

Please find out about the local regulations on how to dispose of your old monitor and packing from your sales representative.

Taking back/Recycling Information for Customers

Philips establishes technically and economically viable objectives to optimize the environmental performance of the organization's product, service and activities.

From the planning, design and production stages, Philips emphasizes the important of making products that can easily be recycled. At Philips, endof-life management primarily entails participation in national take-back initiatives and recycling programs whenever possible, preferably in cooperation with competitors, which recycle all materials (products and related packaging material) in accordance with all Environmental Laws and taking back program with the contractor company.

Your display is manufactured with high quality materials and components which can be recycled and reused.

To learn more about our recycling program please visit

http://www.philips.com/a-w/about/ sustainability.html

# <span id="page-6-0"></span>2. Impostazione del monitor

# 21 Installazione

#### **1** Contenuti della confezione

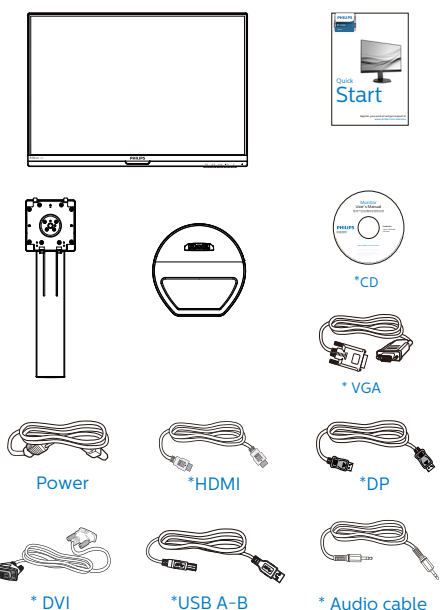

\* Diverso in base alle zone

- **2** Installare la base
- 1. Collocare il monitor con lo schermo rivolto verso il basso su una superficie piatta. Fare attenzione ad evitare di graffiare o danneggiare lo schermo.

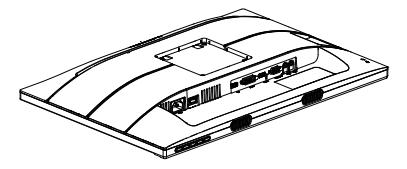

2. Tenere il supporto con entrambe le mani.

(1) Collegare delicatamente la base al supporto.

- (2) Usare le dita per serrare la vite situata nella parte inferiore della base.
- (3) Usare il cacciavite per serrare la vite situata nella parte inferiore della base e fissare saldamente la base al supporto.
- (4) Collegare delicatamente il supporto nell'area del supporto VESA finché il fermo non blocca il supporto.

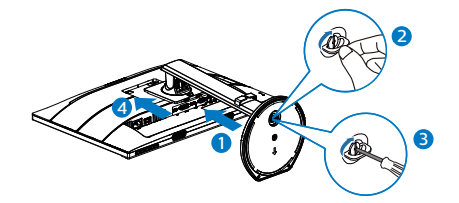

#### **3** Collegamento al PC

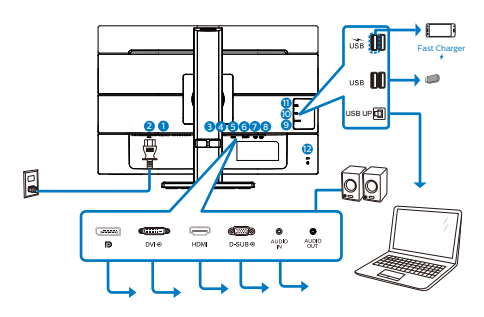

USB hub

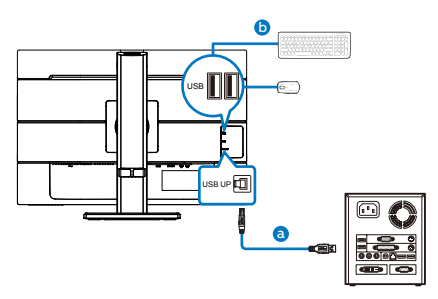

- **1** Interruttore di alimentazione
- **2** Ingresso potenza AC
- 3 Porte d'ingresso del monitor
- **4** Ingresso DVI
- **6** Ingresso HDMI
- **6** Ingresso VGA
- **2** Ingresso audio
- **8** Uscita Audio
- **O** USB UP
- **10** Downstream USB
- **11** Caricamento rapido USB/ downstream USB
- <sup>2</sup> Sistema antifurto Kensington

#### Collegamento al PC

- 1. Collegare saldamente il cavo di alimentazione sul retro del monitor.
- 2. Spegnere il computer e staccare il cavo di alimentazione.
- 3. Collegare il cavo segnale del monitor al connettore video sul retro del computer.
- 4. Collegare il cavo di alimentazione del computer e del monitor ad una presa di corrente nelle vicinanze.
- 5. Accendere il computer ed il monitor. Se sul monitor appare un'immagine, l'installazione è riuscita.
- **4** Carica USB

Questo display ha porte USB in grado di fornire alimentazione standard, incluse alcune con funzione USB Charging (Carica USB) (identificabile con l'icona di alimentazione USB).È possibile utilizzare queste porte, ad esempio, per caricare il proprio smartphone o alimentare l'HDD esterno. Il display deve essere sempre acceso per poter utilizzare questa funzione.

## **⊖** Nota

Se si spegne il monitor tramite l'interruttore di alimentazione in un determinato momento, tutte le porte USB si spengono.

# **Avviso:**

I dispositivi wireless USB a 2,4 Ghz , ad esempio mouse, tastiere e cuffie wireless, potrebbero subire interferenze da parte del segnale ad alta velocità di dispositivi USB 3.2, con conseguente riduzione dell'efficienza della trasmissione radio. In tal caso, utilizzare i seguenti metodi per ridurre gli effetti delle interferenze.

- Tenere i ricevitori USB2.0 lontani dalla porta di collegamento USB3.2.
- Utilizzare una prolunga USB standard o un hub USB per incrementare lo spazio tra il ricevitore wireless e la porta di collegamento USB3.2.

# <span id="page-8-0"></span>2.2 Funzionamento del monitor

#### Descrizione dei tasti di comando

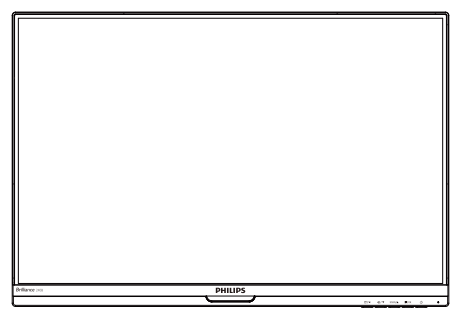

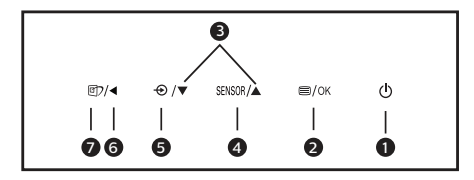

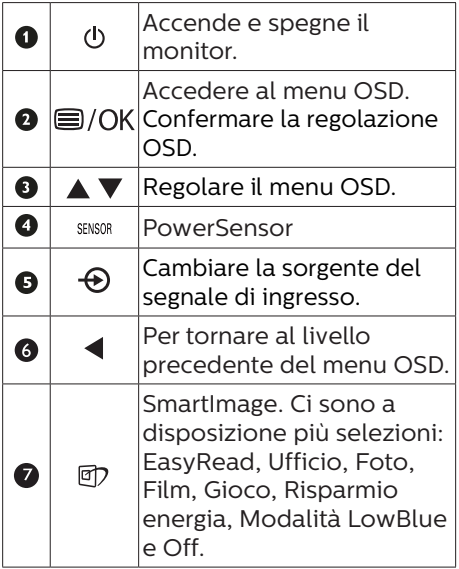

**2** Descrizione del menu OSD

#### Che cos'è il menu OSD (On-Screen Display)?

Il menu OSD (On-Screen Display) è una funzione di tutti i monitor LCD Philips. Consente all'utente di regolare le prestazioni dello schermo o di selezionare le funzioni del monitor direttamente tramite una finestra di istruzioni a video. Di seguito è mostrata un'illustrazione della semplice interfaccia OSD:

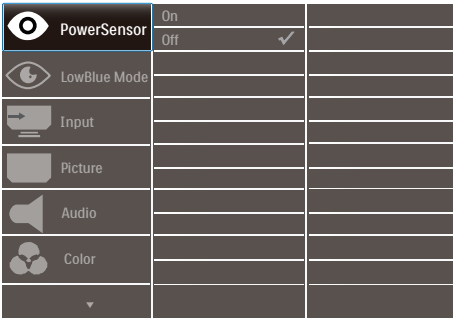

Istruzioni semplici e di base sui tasti di controllo

Nel menu OSD mostrato in precedenza, premere i tasti  $\blacktriangledown$   $\blacktriangle$  sul pannello frontale del monitor per spostare il cursore e premere il tasto OK per confermare la scelta o la modifica.

#### Il menu OSD

Di seguito vi è una descrizione generale della struttura del menu OSD. Questa può essere utilizzata come riferimento quando in seguito si lavorerà sulle diverse regolazioni.

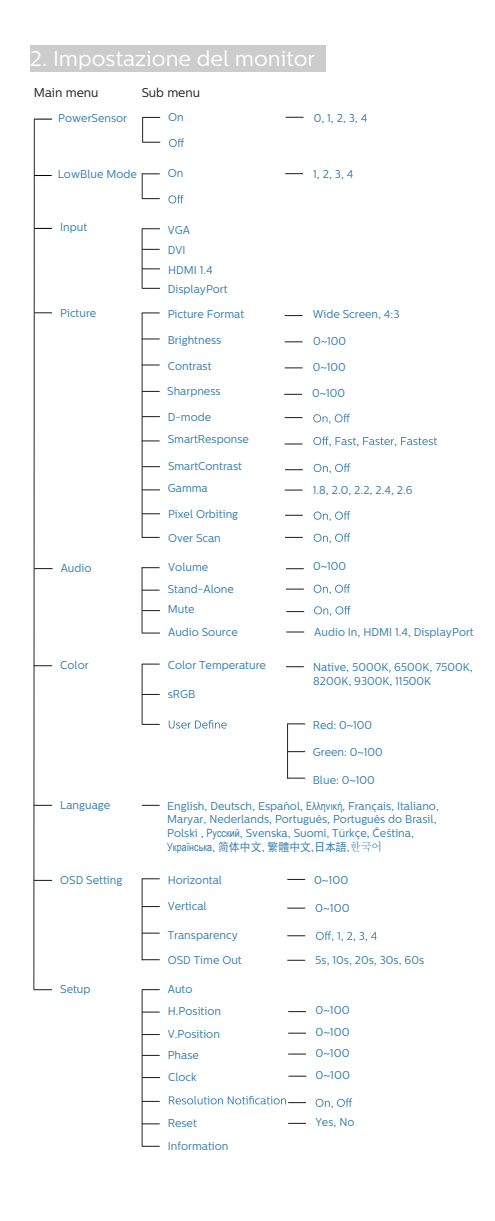

# **B** Notifica di risoluzione

Questo monitor è progettato per rendere le prestazioni ottimali alla sua risoluzione originaria di 1920 x 1200. Quando il monitor è impostato su una risoluzione diversa, all'accensione è visualizzato un avviso: Usare 1920 x 1200 per ottenere i migliori risultati.

La visualizzazione dell'avviso può essere disattivata dal menu Configurazione del menu OSD (On Screen Display).

**<sup>4</sup>** Funzioni fisiche

#### Inclinazione

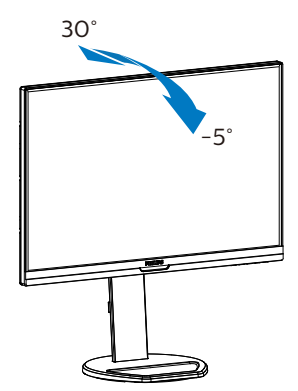

#### Rotazione

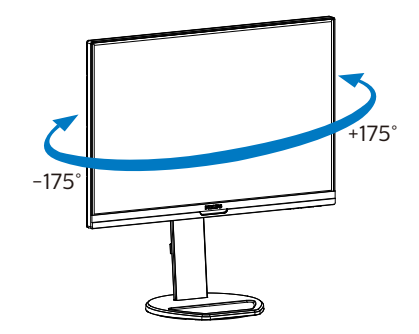

#### <span id="page-10-0"></span>Regolazione dell'altezza

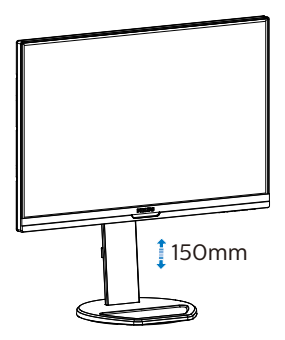

#### Perno

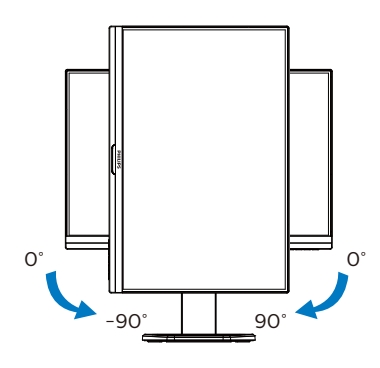

#### **Avvertenza**

- Per evitare potenziali danni allo schermo, ad esempio il distacco del pannello, assicurarsi che il monitor non si inclini verso il basso di oltre -5 gradi.
- Non premere lo schermo durante la regolazione dell'angolo del monitor. Afferrare solo la cornice.

# 2.3 Rimuovere l'assieme base per il supporto VESA

Prima di iniziare a smontare la base del monitor, osservare le istruzioni che seguono per evitare eventuali danni o lesioni.

1. Allungare la base del monitor alla sua massima altezza.

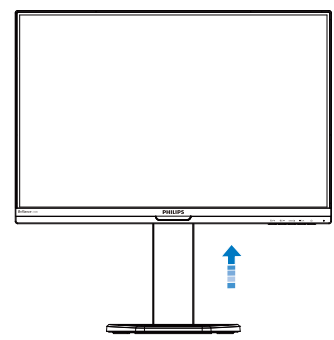

2. Collocare il monitor con lo schermo rivolto verso il basso su una superficie piatta. Fare attenzione ad evitare di graffiare o danneggiare lo schermo. Sollevare la base del monitor.

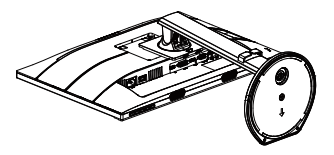

3. Tenendo premuto il tasto di rilascio, inclinare la base ed estrarla facendola scorrere.

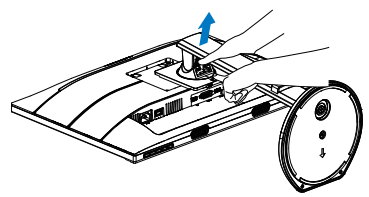

#### **←** Nota

Questo monitor accetta un'interfaccia di montaggio compatibile VESA 100 mm x 100 mm. Vite di montaggio VESA M4. Rivolgersi sempre produttore per l'installazione a parete.

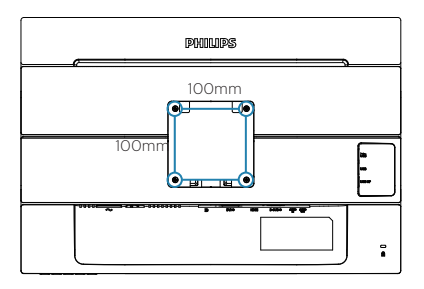

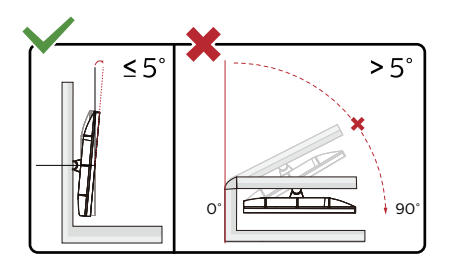

\* Il design del display potrebbe variare da quello illustrato.

#### **Avvertenza**

- Per evitare potenziali danni allo schermo, ad esempio il distacco del pannello, assicurarsi che il monitor non si inclini verso il basso di oltre -5 gradi.
- • Non premere lo schermo durante la regolazione dell'angolo del monitor. Afferrare solo la cornice.

# <span id="page-12-0"></span>3. Ottimizzazione dell'immagine

# 3.1 SmartImage

# **1** Che cos'è?

SmartImage fornisce impostazioni predefinite che ottimizzano lo schermo per diversi tipi di contenuti, regolando dinamicamente luminosità, contrasto, colore e nitidezza in tempo reale. Che si lavori con applicazioni di testo, che si visualizzino immagini o che si guardi un video, Philips SmartImage fornisce prestazioni ottimizzate del monitor.

#### 2 Perché ne ho bisogno?

Poiché vuoi un monitor che fornisce visualizzazione ottimizzata di tutti i tipi di contenuti, il software SmartImage regola dinamicamente luminosità, contrasto, colore e nitidezza in tempo reale per migliorare l'esperienza visiva del monitor.

#### **B** Come funziona?

SmartImage è un'esclusiva tecnologia all'avanguardia sviluppata da Philips per l'analisi dei contenuti visualizzati su schermo. In base allo scenario selezionato, SmartImage migliora dinamicamente contrasto, saturazione del colore e nitidezza delle immagini per migliorare i contenuti visualizzati tutto in tempo reale ed alla pressione di un singolo tasto.

**4** Come si abilita SmartImage?

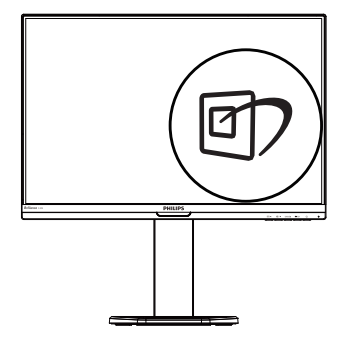

- 1. Premere  $\overline{CD}$  per aprire il menu SmartImage.
- 2. Tenere premuto  $\nabla$   $\triangle$  per passare tra EasyRead, Ufficio, Foto, Film, Gioco, Risparmio energia, Modalità LowBlue e Off.
- 3. Il menu SmartImage resterà sullo schermo per 5 secondi; premere "OK" per confermare.

Ci sono a disposizione più selezioni: EasyRead, Ufficio, Foto, Film, Gioco, Risparmio energia, Modalità LowBlue e Off.

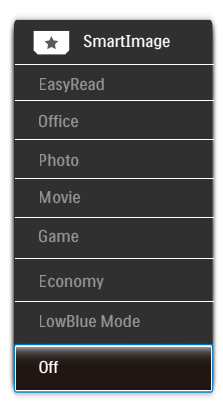

EasyRead: Consente di migliorare le lettura di un'applicazione su testo come e-book PDF. Utilizzando un algoritmo speciale che aumenta il contrasto e la nitidezza dei contorni

del testo, il display è ottimizzato per una lettura senza stress regolando luminosità, contrasto e temperatura di colore del monitor.

- • Office (Lavoro): Migliora il testo ed attenua la luminosità per migliorare la leggibilità e ridurre l'affaticamento degli occhi. Questa modalità migliora significativamente la leggibilità e la produttività quando si lavora con fogli di lavoro, file PDF, scansioni di articoli o altre applicazioni generiche.
	- Photo (Foto): Questo profilo combina saturazione del colore, miglioramento dinamico di contrasto e luminosità per visualizzare foto ed altre immagini con notevole chiarezza e colori brillanti, tutto senza modifiche o attenuazione dei colori.
- Movie (Film): Luminosità elevata, in base alla saturazione del colore, contrasto dinamico e nitidezza tagliente permettono di visualizzare tutti i dettagli delle aree scure dei video e delle aree luminose senza alcuno sbiadimento del colore, mantenendo valori dinamici naturali per fornire una avanzatissima visualizzazione video.
- Game (Giochi): Attiva il circuito overdrive per ottenere tempi migliori di risposta, riduce i lati deformati degli oggetti in rapido movimento sullo schermo, migliora il rapporto di contrasto per schemi luminosi o scuri; questo profilo fornisce la migliore esperienza di gioco per gli appassionati.
- Economy (Economia): Con questo profilo, luminosità e contrasto sono regolate e l'illuminazione è regolata con precisione per la giusta visualizzazione quotidiana delle

applicazioni Office ed un basso consumo energetico.

- • LowBlue Mode (Modalità LowBlue): Modalità LowBlue per una produttività che non affatica gli occhi. Studi hanno dimostrato quanto i raggi ultravioletti possono danneggiare gli occhi; i raggi a onde corte di luce blu dei display a LED possono provocare danni e compromettere la vista nel tempo. Sviluppata per il benessere, la modalità LowBlue Philips utilizza una tecnologia software smart per ridurre la dannosa luce blu a onde corte.
- • Off (Disattiva): Nessuna ottimizzazione da parte di SmartImage.

#### **←** Nota

Modalità LowBlue Philips, conformità modalità 2 con la certificazione TUV Low Blue Light. È possibile utilizzare questa modalità premendo il tasto di scelta rapida , quindi premendo  $\triangle$ per selezionare Modalità LowBlue. Vedere le procedure di selezione SmartImage di cui sopra.

# <span id="page-14-0"></span>3.2 SmartContrast

#### T Che cos'è?

Tecnologia unica che analizza dinamicamente i contenuti visualizzati ed ottimizza automaticamente il rapporto di contrasto del monitor per la massima chiarezza e piacevolezza visiva, aumentando l'illuminazione per immagini più chiare, luminose e nitide oppure diminuendola per la visualizzazione di immagini chiare su sfondi scuri.

#### 2 Perché ne ho bisogno?

Per la chiarezza ed il comfort visivo migliore per ogni tipo di contenuto. SmartContrast controlla dinamicamente il contrasto e regola l'illuminazione per immagini e videogiochi chiari, nitidi e luminosi, oppure per visualizzare testo chiaro e leggibile per i lavori d'ufficio. Riducendo il consumo energetico del monitor, si risparmia sui costi e si allunga la durata del monitor.

#### **B** Come funziona?

Quando si attiva SmartContrast, i contenuti visualizzati saranno analizzati in tempo reale per regolare i colori e controllare l'intensità dell'illuminazione. Questa funzione migliora il contrasto in modo dinamico per una grandiosa esperienza d'intrattenimento quando si guardano video o mentre si gioca.

# <span id="page-15-0"></span>4. PowerSensor™

**T** Come funziona?

- PowerSensor funziona sul principio di trasmissione e ricezione di innocui segnali "infrarossi" per rilevare la presenza dell'utente.
- Quando l'utente è di fronte al monitor, questo funziona in modo normale impiegando le impostazioni configurate dall'utente, e.g. luminosità, contrasto, colore, eccetera.
- Ipotizzando che la luminosità del monitor sia impostata al 100%, quando l'utente abbandona il suo posto e non si trova più davanti al monitor, questo riduce automaticamente il consumo energetico fino al 80%.

Utente presente davanti al monitor

 Utente non presente davanti al monitor

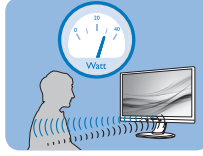

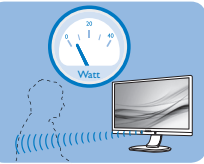

Il consumo energetico indicato nell'illustrazione è solo a scopo di riferimento

# 2 Impostazione

#### Impostazioni predefinite

PowerSensor è progettato per rilevare la presenza dell'utente ad una distanza dallo schermo compresa tra 30 e 100 cm (12 e 40 pollici) e ad un'angolazione di cinque gradi a sinistra o a destra del monitor.

#### Impostazioni personalizzate

Se la posizione preferita dell'utente è fuori del perimetro descritto in precedenza, si può scegliere una maggiore potenza del segnale per ottenere l'efficienza ottimale di rilevamento: Maggiore è l'impostazione, più potente è il segnale di rilevamento.

Mettersi di fronte al monitor per ottenere la massima efficienza di PowerSensor ed il rilevamento appropriato.

- Se si sceglie si stare ad una distanza dal monitor superiore a 100 cm o 40 pollici, usare il segnale massimo di rilevamento che raggiunge distanze fino a 120 cm o 47 pollici. (Impostazione 4)
- Poiché gli abiti di colore scuro tendono ad assorbire i segnali infrarossi, anche quando l'utente si trova ad una distanza di 100 cm o 40 pollici dallo schermo, aumentare la potenza del segnale quando si indossano abiti di colore nero o altro colore scuro.

#### Tasto di scelta rapida

 Distanza dal sensore

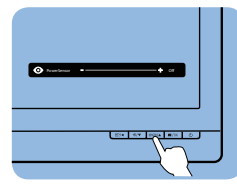

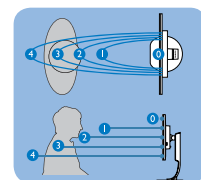

# Modalità Paesaggio / Ritratto

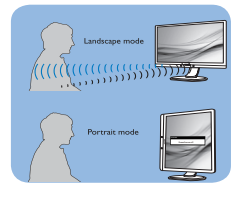

Le figure illustrate in precedenza servono solo per riferimento e potrebbero non rispecchiare in modo preciso questo modello.

# **B** Come si regolano le impostazioni

Se PowerSensor non funziona correttamente all'interno o all'esterno del campo di copertura predefinito, ecco come regolare con precisione il rilevamento:

- Premere il tasto di scelta rapida PowerSensor.
- Si trova la barra di regolazione.

#### 4. PowerSensor™

- Regolare il rilevamento di PowerSensor sull'impostazione 4 e premere OK.
- Collaudare la nuova configurazione per vedere se PowerSensor rileva in modo appropriato l'utente nella sua posizione.
- La funzione PowerSensor è progettata per funzionare solo in modalità Paesaggio (posizione orizzontale). Dopo avere attivato PowerSensor, la funzione si disattiverà automaticamente se il monitor è usato in modalità Ritratto (rotazione di 90 gradi / posizione verticale); si attiverà automaticamente quando il monitor viene riportato alla sua posizione Paesaggio predefinita.

#### **⊖** Nota

Una modalità di PowerSensor selezionata manualmente resterà attiva finché non è regolata nuovamente, oppure finché non è richiamata la modalità predefinita. Se si nota che, per qualche motivo, PowerSensor sia eccessivamente sensibile ai movimenti circostanti, diminuire la potenza del segnale. Tenere pulita la lente del sensore. Se è sporca, pulirla con alcool per evitare di ridurre il rilevamento della distanza.

# <span id="page-17-0"></span>5. Design per evitare la sindrome da visione al computer (CSV)

Il monitor Philips è progettato per evitare astenopia causata dall'uso prolungato del computer.

Osservare le istruzioni di seguito e utilizzare il monitor Philips per ridurre efficacemente l'affaticamento e ottenere la massima produttività.

- 1. Illuminazione adeguata dell'ambiente:
	- • Regolando l'illuminazione dell'ambiente in modo simile alla luminosità dello schermo, evitare l'illuminazione fluorescente e le superfici che non riflettono troppa luce.
	- • Regolando la luminosità e il contrasto al livello appropriato.
- 2. Abitudini di lavoro ottimali:
	- • L'uso eccessivo del monitor potrebbe causare fastidio agli occhi: è meglio fare pause più brevi più spesso sulla propria postazione di lavoro piuttosto che pause più lunghe e meno spesso; ad esempio una pausa di 5-10 minuti dopo 50-60 minuti di utilizzo continuo dello schermo è probabilmente meglio di una pausa di 15 minuti ogni due ore.
	- • Osservare qualcosa che vari le distanze dopo un lungo periodo di visualizzazione dello schermo.
	- • Chiudere delicatamente e ruotare gli occhi per rilassarsi.
	- • Sbattere spesso le palpebre mentre si lavora.
- • Allungare delicatamente il collo e inclinare lentamente la testa in avanti, all'indietro e lateralmente per alleviare il dolore.
- 3. Posizione di lavoro ideale
	- • Riposizionare lo schermo all'altezza e all'angolazione appropriate in base alla propria altezza.
- 4. Scegliere il monitor Philips per evitare fastidio agli occhi.
	- Schermo antiriflesso: Lo schermo antiriflesso riduce efficacemente i riflessi fastidiosi che causano affaticamento degli occhi.
	- • Tecnologia antisfarfallio per regolare la luminosità e ridurre lo sfarfallio per una visione più confortevole.
	- • Modalità LowBlue: La luce blu può causare affaticamento agli occhi. La modalità Philips LowBlue consente di impostare diversi livelli di filtro per la luce blu per diverse situazioni di lavoro.
	- • Modalità EasyRead per un'esperienza di lettura simile a quella cartacea, in grado di fornire un'esperienza visiva più confortevole su documenti lunghi sullo schermo.

# <span id="page-18-0"></span>6. Specifiche tecniche

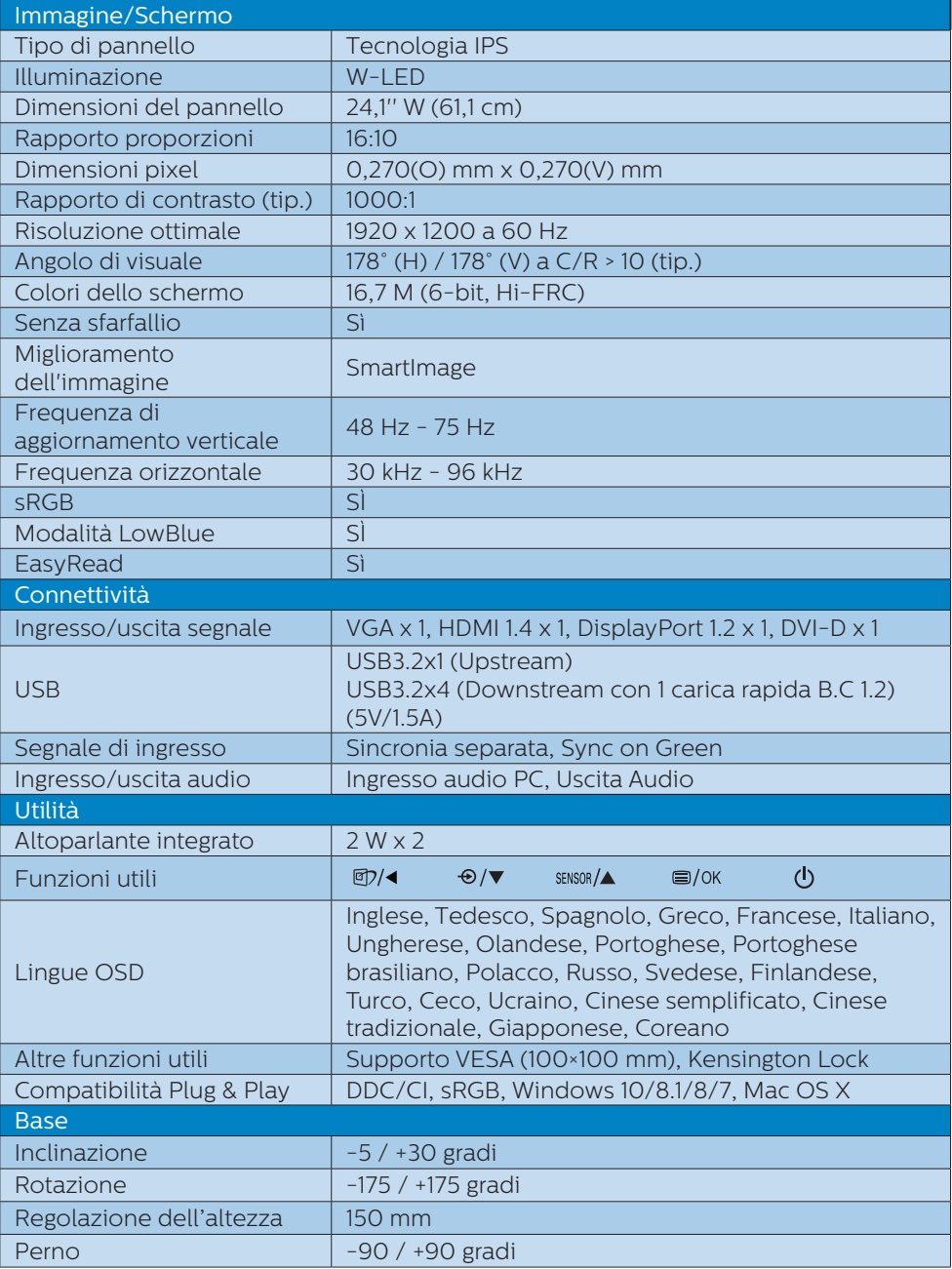

#### 6. Specifiche tecniche

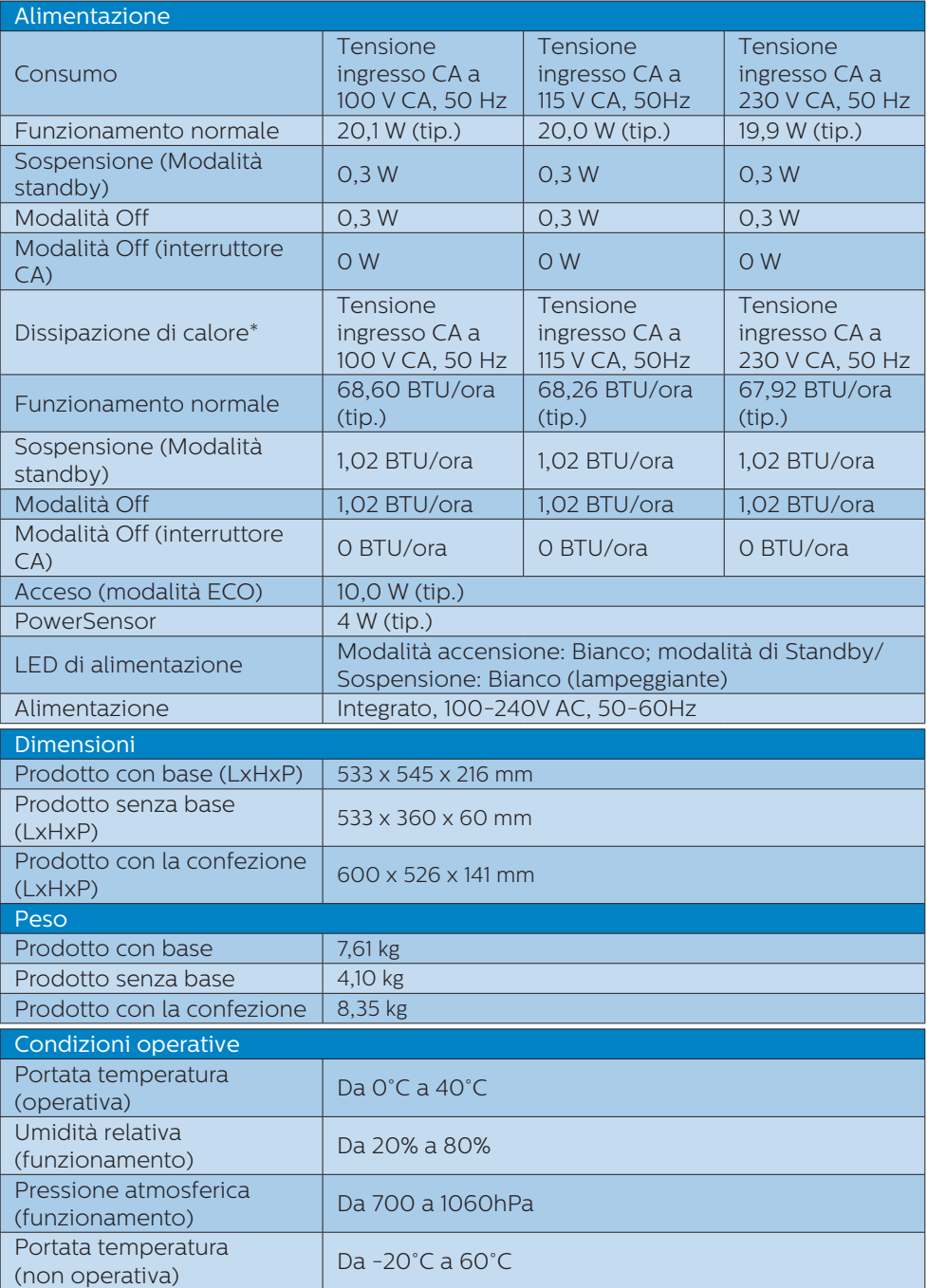

6. Specifiche tecniche

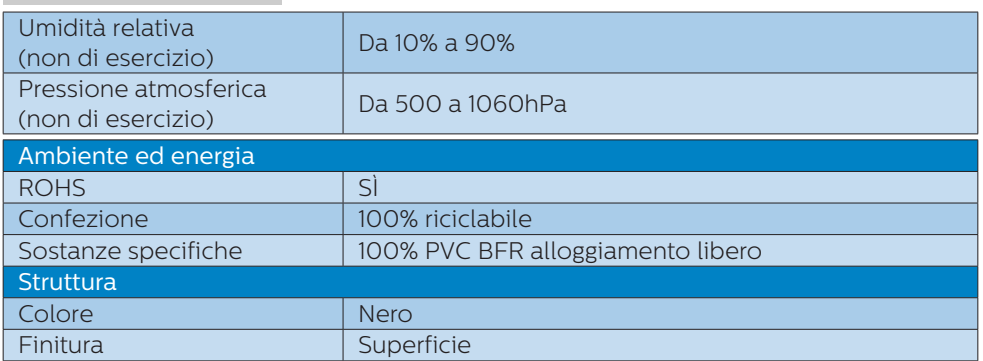

## **←** Nota

1. Questi dati sono soggetti a cambiamenti senza preavviso. Andare all'indirizzo www.philips.com/support per scaricare la versione più recente del foglio informativo.

# <span id="page-21-0"></span>6.1 Risoluzione e Modalità predefinite

**Risoluzione massima** 1920 x 1200 a 60 Hz (VGA/DVI) 1920 x 1200 a 75 Hz (HDMI/DP)

#### 2 Risoluzione raccomandata 1920 x 1200 a 60 Hz

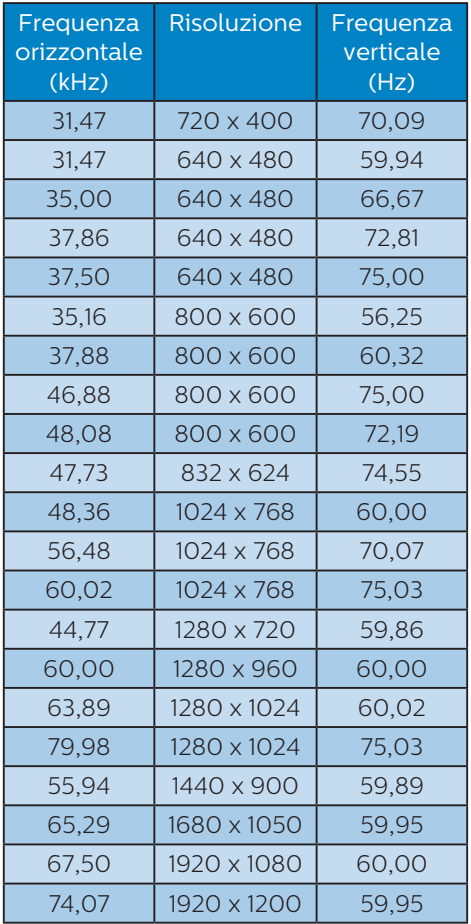

## e Nota

Notare che lo schermo funziona meglio alla risoluzione originale di 1920 x 1200 a 60 Hz. Usare questa risoluzione raccomandata per ottenere la qualità migliore di visualizzazione.

# <span id="page-22-0"></span>7. Risparmio energetico

Se la scheda video o il software installato sul PC è conforme agli standard DPM VESA, il monitor può ridurre automaticamente il suo consumo energetico quando non è in uso. Quando è rilevato l'input dalla tastiera, dal mouse o altri dispositivi, il monitor si "risveglia" automaticamente. La tabella che segue mostra il consumo energetico e le segnalazioni di questa funzione automatica di risparmio energetico:

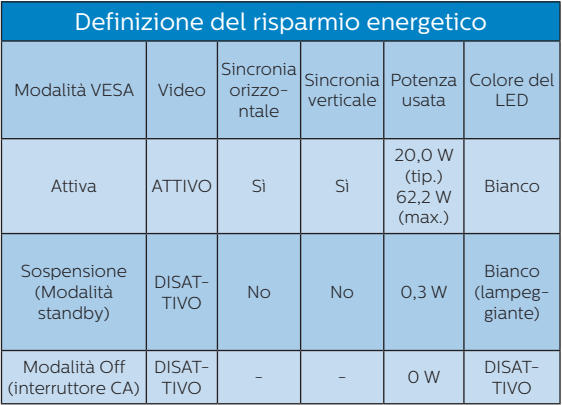

La configurazione che segue è usata per misurare il consumo energetico di questo monitor.

- Risoluzione originale: 1920 x 1200
- Contrasto: 50%
- • Luminosità: 80%
- Temperatura colore: 6500k con modello tutto bianco

#### **←** Nota Questi dati sono soggetti a cambiamenti senza preavviso.

# <span id="page-23-0"></span>8. Assistenza clienti e garanzia

# 8.1 Criteri di valutazione dei pixel difettosi dei monitor a schermo piatto Philips

La Philips si impegna a consegnare prodotti della più alta qualità. Utilizziamo alcuni dei processi di produzione più avanzati nell'industria e delle rigorose procedure di controllo della qualità. Tuttavia i difetti dei pixel e dei pixel secondari nei pannelli TFT usati nei monitor a schermo piatto sono talvolta inevitabili. Nessun produttore è in grado di garantire che tutti i pannelli siano privi di difetti dei pixel, ma la Philips garantisce che qualsiasi monitor con un numero inaccettabile di difetti sarà riparato oppure sostituito sotto garanzia. Questa nota spiega i diversi tipi di difetti dei pixel e definisce i livelli accettabili di difetto per ogni tipo. Per avvalersi della riparazione o sostituzione in garanzia, il numero di difetti dei pixel su un pannello TFT deve superare i livelli descritti di seguito. Ad esempio: non più dello 0,0004% dei pixel secondari di un monitor può essere difettoso. Inoltre, Philips stabilisce degli standard di qualità ancora più alti per alcuni tipi o combinazioni di difetti dei pixel che sono più evidenti di altri. Questi criteri di valutazione sono validi in tutto il mondo.

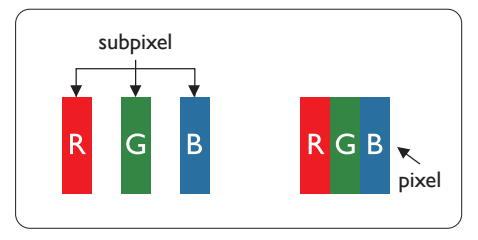

# Pixel e pixel secondari

Un pixel, o elemento dell'immagine, è composto di tre pixel secondari nei tre colori primari rosso, verde e blu. Un'immagine è formata da un insieme di pixel. Quando tutti i pixel secondari di un pixel sono illuminati, i tre pixel secondari colorati appaiono insieme come un singolo pixel bianco. Quando sono tutti spenti, i tre pixel secondari colorati appaiono insieme come un pixel nero. Altre combinazioni di pixel illuminati o spenti appaiono come singoli pixel di altri colori.

## Tipi di difetti dei pixel

I difetti dei pixel e dei pixel secondari appaiono sullo schermo in modi diversi. Esistono due categorie di difetti dei pixel e diversi tipi di difetti dei pixel secondari all'interno di ogni categoria.

## Punti luminosi

Questi difetti appaiono come pixel o pixel secondari che sono sempre accesi oppure 'attivi'. Un punto luminoso è un pixel secondario che risalta sullo schermo quando il monitor visualizza un motivo scuro. Ci sono vari tipi di punti luminosi.

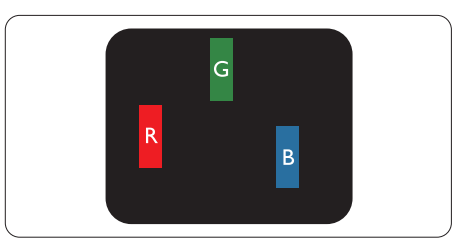

Un pixel secondario rosso, verde o blu illuminato.

#### 8. Assistenza Clienti e Garanzia

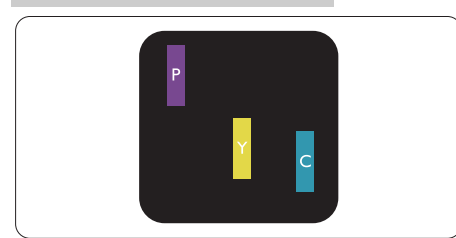

Due sottopixel adiacenti illuminati:

- Rosso + Blu = Viola
- Rosso + Verde = Giallo
- Verde + Blu = Ciano (azzurro)

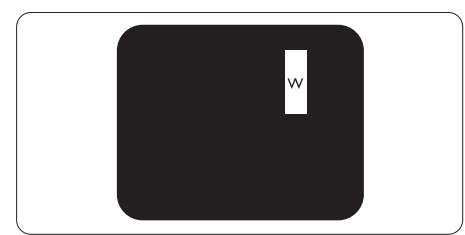

Tre pixel secondari adiacenti illuminati (un pixel bianco).

# **←** Nota

Un punto luminoso rosso o blu deve essere oltre il 50% più luminoso dei punti adiacenti mentre un punto luminoso verde è il 30% più luminoso dei punti adiacenti.

# Punti neri

Compaiono come pixel o pixel secondari sempre spenti o "inattivi". Un punto nero è un pixel secondario che risalta sullo schermo quando il monitor visualizza un motivo chiaro. Ci sono vari tipi di punti neri.

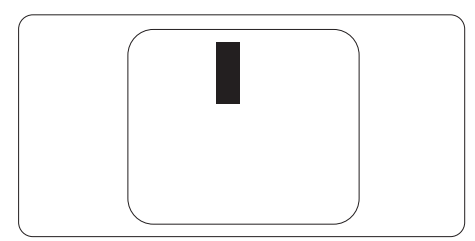

# Prossimità dei difetti dei pixel

Poiché i difetti dei pixel e dei pixel secondari dello stesso tipo che si trovano vicini fra loro sono più evidenti, la Philips specifica anche le tolleranze per la prossimità dei difetti dei pixel.

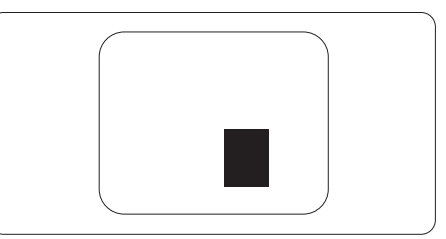

# Limiti di tolleranza dei difetti dei pixel

Per avvalersi della riparazione o sostituzione a causa di difetti dei pixel durante il periodo di garanzia, il pannello TFT di un monitor a schermo piatto Philips deve avere difetti dei pixel e dei pixel secondari che eccedono quelli tollerabili elencati nelle tabelle che seguono.

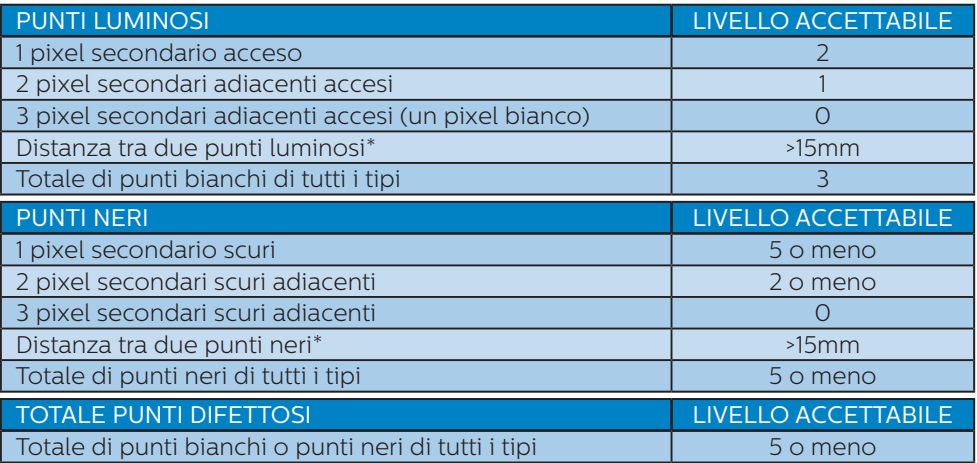

## **●** Nota

1. 1 o 2 pixel secondari adiacenti = 1 punto difettoso

# <span id="page-26-0"></span>8.2 Assistenza clienti e garanzia

Per informazioni sulla copertura della garanzia e requisiti aggiuntivi di assistenza validi per la propria zona, visitare il sito www.philips.com/support per maggiori dettagli, oppure contattare la locale Assistenza clienti Philips Care Center.

Per il periodo di garanzia, fare riferimento alla Dichiarazione di garanzia nel Manuale di informazioni su normative e servizi

Per l'estensione della garanzia, se si vuole estendere il periodo generale di garanzia, il Centro assistenza certificato offre un pacchetto di servizi Fuori garanzia.

Se si vuole usufruire di questo servizio, assicurarsi di acquistare il servizio entro 30 giorni di calendario dalla data di acquisto originale. Durante il periodo di garanzia estesa, il servizio comprende prelievo, la riparazione e reso; tuttavia l'utente sarà responsabile di tutti i costi maturati.

Se il Partner certificato all'assistenza non può eseguire le riparazioni necessarie nel quadro del pacchetto di garanzia estesa offerta, troveremo delle soluzioni alternative, se possibile, per tutto il periodo di garanzia estesa acquistato.

Contattare il rappresentante dell'Assistenza clienti Philips, oppure la locale Assistenza clienti (utilizzando il numero dell'Assistenza clienti) per altri dettagli.

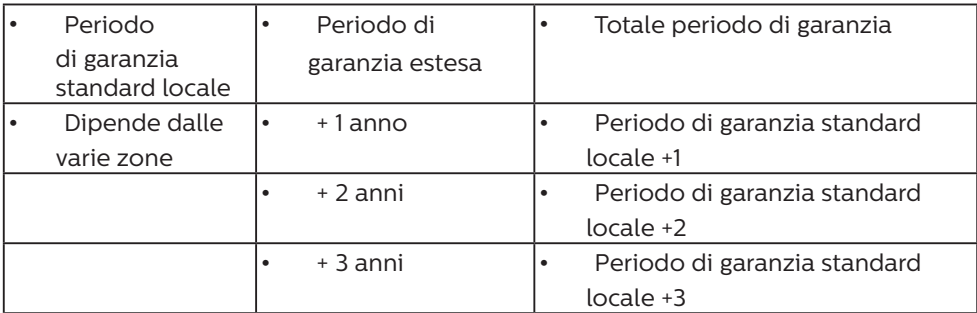

I numeri dell'Assistenza clienti Philips Care Center sono elencati di seguito.

\*\* È necessaria la prova originale dell'acquisto e dell'acquisto dell'estensione della garanzia.

#### **⊖** Nota

1. Fare riferimento al Manuale di informazioni su normative e servizi per la hotline di assistenza regionale, disponibile sulla pagina di supporto del sito Web Philips.

# <span id="page-27-0"></span>9. Risoluzione dei problemi e FAQ

# 9.1 Risoluzione dei problemi

Questa pagina tratta i problemi che possono essere corretti dall'utente. Se il problema persiste, dopo avere tentato queste soluzioni, mettersi in contatto con l'Assistenza Clienti Philips.

# **1** Problemi comuni

Nessuna immagine (il LED di alimentazione non è acceso)

- Assicurarsi che il cavo di alimentazione sia collegato ad una presa di corrente ed alla presa sul retro del monitor.
- Per prima cosa, accertarsi che il tasto di alimentazione sul pannello frontale del monitor sia in posizione di OFF (spegnimento), poi premerlo per metterlo in posizione ON (di accensione).

Nessuna immagine (il LED di alimentazione è bianco)

- Assicurarsi il computer sia acceso.
- Assicurarsi che il cavo segnale sia collegato in modo appropriato al computer.
- Assicurarsi che il connettore del cavo del monitor non abbia pin piegati. In caso affermativo, sostituire il cavo.
- Potrebbe essere stata attivata la funzione di risparmio energetico

#### Lo schermo visualizza il messaggio

**Check cable connection** 

Assicurarsi che il cavo del monitor sia collegato in modo appropriato al

computer. (Fare anche riferimento alla Guida Rapida).

- • Assicurarsi che il connettore del cavo del monitor non abbia pin piegati.
- Assicurarsi il computer sia acceso.

#### Il tasto AUTO non funziona

La funzione Auto è applicabile solo in modalità VGA analogico. Se il risultato non è soddisfacente, si possono eseguire le regolazioni manuali usando il menu OSD.

#### **←** Note

La funzione Auto non è applicabile in modalità DVI digitale perché non è necessaria.

Sono presenti segni visibili di fumo o scintille

- Non eseguire alcuna delle procedure di risoluzione dei problemi
- Scollegare immediatamente il monitor dalla presa di corrente per motivi di sicurezza
- Chiamare immediatamente un rappresentante del Centro Assistenza Philips.

#### 2 Problemi dell'immagine

#### L'immagine non è centrata

- Regolare la posizione dell'immagine usando la funzione "Auto" dei controlli OSD.
- Regolare la posizione dell'immagine usando la voce Fase/Frequenza del menu OSD Impostazione. È valido solo in modalità VGA.

#### L'immagine vibra sullo schermo

• Controllare che il cavo segnale sia collegato in modo appropriato alla scheda video del PC.

#### 9. Risoluzione dei problemi e FAQ

#### Appare uno sfarfallio verticale

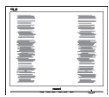

- Regolare la posizione dell'immagine usando la funzione "Auto" dei controlli OSD.
- Eliminare le barre orizzontali usando la voce Fase/Frequenza del menu OSD Impostazione. È valido solo in modalità VGA.

#### Appare uno sfarfallio orizzontale

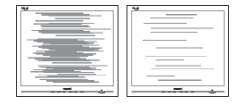

- Regolare la posizione dell'immagine usando la funzione "Auto" dei controlli OSD.
- Eliminare le barre orizzontali usando la voce Fase/Frequenza del menu OSD Impostazione. È valido solo in modalità VGA.

L'immagine appare sfuocata, indistinta o troppo scura

Regolare il contrasto e la luminosità usando il menu OSD.

Dopo avere spento il monitor, rimane una "immagine residua", "immagine fantasma" o "burn-in".

• La visualizzazione ininterrotta di immagini statiche per un lungo periodo di tempo può provocare sullo schermo il fenomeno di "immagine residua" o "immagine fantasma", noto anche come "burn-in". Il "Burn-in", la "sovrimpressione" o "immagine fantasma" è un fenomeno ben noto alla tecnologia dei pannelli LCD. Nella maggior parte dei casi il fenomeno "burn-in", "immagine residua" o "immagine fantasma"

scompare gradatamente nel tempo dopo che il monitor è stato spento.

- Attivare sempre uno screen saver con animazione quando si lascia il monitor inattivo.
- Attivare sempre un'applicazione d'aggiornamento periodico dello schermo se il monitor LCD visualizzerà contenuti statici che non cambiano.
- La mancata attivazione di uno screensaver o un aggiornamento periodico della schermo potrebbe causare casi più gravi di "burn-in", "immagine residua" o "immagine fantasma" che non scompaiono e non possono essere risolti. Tali danni non sono coperti dalla garanzia.

L'immagine appare distorta. Il testo è indistinto o sfuocato.

Impostare la risoluzione schermo del PC sulla stessa risoluzione originale raccomandata per il monitor.

Sullo schermo appaiono dei punti verdi, rossi, blu, neri e bianchi

I punti residui sono una caratteristica normale dei cristalli liquidi usati dalla tecnologia moderna. Fare riferimento alla sezione Criteri di valutazione dei pixel difettosi per altri dettagli.

\* La luce del LED "accensione" è troppo forte e disturba

La luce del LED di accensione può essere regolata usando il menu OSD Impostazione.

Per ulteriore assistenza, fare riferimento alle Informazioni di contatto dell'assistenza elencate nel Manuale di informazioni su normative e servizi e contattare il rappresentante dell'assistenza clienti Philips.

#### <span id="page-29-0"></span>\* Le funzionalità sono diverse in base ai modelli di display.

## 9.2 Domande generiche

Domanda 1:

Quando installo il mio monitor, che cosa devo fare se lo schermo visualizza il messaggio "Impossibile visualizzare questa modalità video"?

Risposta:

Risoluzione raccomandata per questo monitor: 1920 x 1200.

- Scollegare tutti i cavi, poi collegare il PC al monitor usato in precedenza.
- Aprire il menu Start di Windows e selezionare Impostazioni/Panello di controllo. Nella finestra del Pannello di controllo selezionare l'icona Schermo. Nella finestra Proprietà - Schermo, selezionare la scheda "Impostazioni". Nella scheda Impostazioni, nell'area denominata "Risoluzione dello schermo", spostare il dispositivo di scorrimento su 1920 x 1200 pixel.
- Aprire le "Proprietà Avanzate" ed impostare la Frequenza di aggiornamento su 60 Hz, poi fare clic su OK.
- • Riavviare il computer e ripetere le istruzioni dei punti 2 e 3 per verificare che il PC sia impostato su 1920 x 1200.
- Spegnere il computer, scollegare il vecchio monitor e ricollegare il monitor LCD Philips.
- Accendere il monitor e poi accendere il PC.

#### Domanda 2:

Qual è la frequenza di aggiornamento raccomandata per il monitor LCD?

Risposta:

La frequenza di aggiornamento raccomandata nei monitor LCD è di 60 Hz. Nel caso di disturbi sullo schermo, può essere regolata su un valore massimo di 75 Hz per cercare di risolvere il problema.

#### Domanda 3:

Che cosa sono i file .inf e .icm del CD-ROM? Come si installano i driver (.inf e .icm)?

Risposta:

Questi sono i file driver del monitor. Seguire le istruzioni del Manuale d'uso per installare i driver. La prima volta che si installa il monitor, il computer potrebbe richiedere i driver del monitor (file .inf e .icm ) oppure il disco del driver. Seguire le istruzioni per inserire il (CD-ROM in dotazione) fornito in dotazione. I driver del monitor  $(file \inf e \text{ icm})$  saranno installati automaticamente.

#### Domanda 4:

Come si regola la risoluzione?

Risposta:

La scheda video/il driver video ed il monitor determinano insieme le risoluzioni disponibili. La risoluzione preferita si seleziona nel Pannello di controllo Windows® usando le "Proprietà - Schermo".

#### Domanda 5:

Che cosa faccio se mi perdo durante le procedure di regolazione del monitor tramite OSD?

#### Risposta:

Premere il tasto  $\blacksquare$ /OK e poi selezionare 'Setup' >'Reset' per richiamare tutte le impostazioni predefinite.

#### Domanda 6:

Lo schermo LCD è resistente ai graffi?

Risposta:

In generale si raccomanda di non sottoporre la superficie del pannello ad impatti e di proteggerla da oggetti dalla forma appuntita o arrotondata. Quando si maneggia il monitor, assicurarsi di non applicare pressioni alla superficie del pannello. Diversamente le condizioni della garanzia potrebbero essere modificate.

#### Domanda 7:

Come si pulisce la superficie dello schermo LCD?

#### Risposta:

Usare un panno pulito, morbido e asciutto per la pulizia normale. Usare alcool isopropilico per una pulizia più accurata. Non usare altri solventi come alcool etilico, etanolo, acetone, esano, eccetera.

#### Domanda 8:

Posso modificare l'impostazione colore del monitor?

Risposta:

Sì, le impostazioni di colore possono essere modificate usando i comandi OSD, come segue:

- Premere "OK" per visualizzare il menu OSD (On Screen Display)
- Premere la "freccia giù" per selezionare l'opzione "Colore" e poi premere il tasto "OK" per accedere alle impostazioni colore; ci sono tre impostazioni, come segue.
- 1. Temperatura colore: Native, 5000K, 6500K, 7500K, 8200K, 9300K e 11500K. Con la temperatura colore 5000K il pannello appare "caldo, con toni rosso-bianchi", mentre con la temperatura colore 11500K il pannello appare "freddo con toni blu-bianchi".
- 2. sRGB: È l'impostazione standard per assicurare il corretto scambio di colori tra i vari dispositivi (e.g. video/fotocamere digitali, monitor, stampanti, scanner, ecc.).
- 3. Definito dall'utente: Si possono scegliere le impostazioni preferite del colore regolando rosso, verde e blu.

# **e** Nota

Una misurazione del colore della luce irradiato da un oggetto mentre è riscaldato. Questa misurazione è espressa in termini di scala assoluta (gradi Kelvin). Temperature Kelvin basse, come 2004K, sono i rossi; temperature più alte - come 9300K sono i blu. La temperatura neutra è il bianco, a 6504K.

#### Domanda 9:

Posso collegare il mio monitor LCD a qualsiasi PC, postazione di lavoro o Mac?

#### Risposta:

Sì. Tutti i monitor LCD Philips sono compatibili con PC, Mac e postazioni di lavoro standard. Potrebbe essere necessario un cavo adattatore per collegare il monitor al sistema Mac. Rivolgersi al rivenditore Philips per altre informazioni.

#### Domanda 10:

I monitor LCD Philips sono Plugand-Play?

#### Risposta:

Sì, i monitor sono di tipo Plugand-Play compatibili con Windows 10/8.1/8/7, Mac OSX.

#### Domanda 11:

Che cos'è l'Image Sticking, o Image Burn-in, o sovrimpressione, o immagine fantasma dei pannelli LCD?

#### Risposta:

La visualizzazione ininterrotta di immagini statiche per un lungo periodo di tempo può provocare sullo schermo il fenomeno di "immagine residua" o "immagine fantasma", noto anche come "burn-in". Il "Burn-in", la "sovrimpressione" o "immagine fantasma" è un fenomeno ben noto alla tecnologia dei pannelli LCD. Nella maggior parte dei casi il fenomeno "burnin", "immagine residua" o "immagine fantasma" scompare gradatamente nel tempo dopo che il monitor è stato spento. Attivare sempre uno screen saver con animazione quando si lascia il monitor inattivo. Attivare sempre un'applicazione d'aggiornamento periodico dello schermo se il monitor LCD visualizzerà contenuti statici che non cambiano.

#### **Avviso**

La mancata attivazione di uno screensaver o un aggiornamento periodico della schermo potrebbe causare casi più gravi di "burn-in", "immagine residua" o "immagine fantasma" che non scompaiono e non possono essere risolti. Tali danni non

#### sono coperti dalla garanzia.

#### Domanda 12:

Perché il display non visualizza il testo in modo nitido e mostra dei caratteri frastagliati?

#### Risposta:

Il monitor LCD funziona al meglio con la sua risoluzione originale di 1920 x 1200. Usare questa risoluzione per ottenere la visualizzazione migliore.

#### Domanda 13:

Come sbloccare/bloccare il tasto di scelta rapida personale?

#### Risposta:

Per bloccare il menu OSD, tenere premuto il tasto  $\mathbf{r}$ /OK mentre il monitor è spento e poi premere il tasto (<sup>I</sup>) per accendere il monitor. Per sbloccare il menu OSD, tenere premuto il tasto **III**/OK mentre il monitor è spento e poi premere il tasto (l) per accendere il monitor.

Monitor controls unlocked

Monitor controls locked

#### Domanda 14:

Dove posso trovare il Manuale di informazioni su normative e servizi menzionato in EDFU?

#### Risposta:

Il Manuale di informazioni su normative e servizi può essere scaricato dalla pagina di supporto del sito Web Philips.

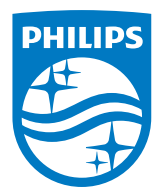

2020 © TOP Victory Investments Ltd. All rights reserved.

Questo prodotto è stato fabbricato e venduto sotto la responsabilità di Top Victory Investments Ltd., e Top Victory Investments Ltd. è il garante di questo prodotto. Philips e Philips Shield Emblem sono marchi registrati di Koninklijke Philips N.V e sono utilizzati sotto licenza.

Le specifiche sono soggette a modifica senza preavviso.

Versione: M9240BE1T